# **OMMUNICATIONS** *Cisco IP Phone 8945* **User Guide**

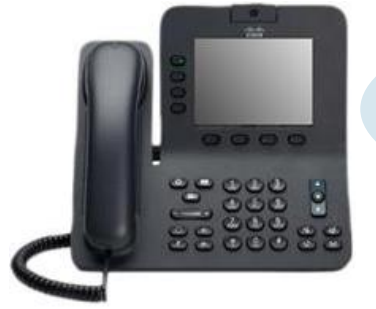

- 1. Understanding Buttons & Hardware
- 2. Answer a call
- 3. End a call
- 4. Switch between multiple calls
- 5. Call history
- 6. Volume control
- 7. Ring tones
- 8. Contrast
- 9. Mute your phone
- 10. Hold and resume a call
- 11. Transfer a call
- 12. Call forward
- 13. Call Pick-Up
- 14. Conference call
- 15. Check for voice messages
- 16. Dialing KSAU and NGHA Territories

# **1 – Understanding Buttons & Hardware**

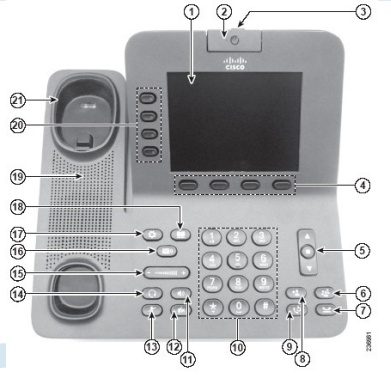

- **1. Phone screen**
- **2. Video Camera**
- **3. Lens Cover button**
- **4. Softkey buttons**
- **5. Navigation pad and Select button**
- **6. Conference button**
- **7. Hold button**
- **8. Transfer button**
- **9. Redial button**
- **10. Keypad**
- **11. Speakerphone button**
- **12. Video Mute button**
- **13. Mute button**
- **14. Headset button**
- **15. Volume button**
- **16. Messages button**
- **17. Applications button**
- **18. Contacts button**
- **19. Phone Speaker**
- **20. Programmable feature buttons (also called**
	- **Line buttons)**
- **21. Handset rest**

## **2 – Answer a call**

Pick up the handset, Press Answer soft key, Press the speaker button or press the line button

**3 – End a call** 

Return handset or Press **End Call** soft key

**4 – Switch between multiple calls**

Use the **Line buttons** to initiate, answer, or switch to a call on a particular line.

# **5 – Call history**

- 1. Press the **Applications** button
- 2. Select **Call History**. (Use the Navigation bar and button to scroll and select.)
- 3. Press the Exit softkey to return to the Applications screen.

## **6 – Volume control**

**Volume button** controls the handset, headset, and speakerphone volume (off-hook) and the ringer volume (on-hook).

## **7 – Ring tones**

1. Press the **Applications button**

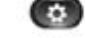

- 2. Select **Preferences**. (Use the Navigation bar and button to scroll and select.).
- 3. Select **Ringtone**.
- 4. Press the **Play** soft key to play a sample
- 5. Press the **Set** soft key to select the ringtone.

#### **8 – Brightness**

- 1. Press the **Applications button**.
- 2. Select **Preferences**. (Use the Navigation bar and button to scroll and select.)
- 3. Select **Brightness**
- To increase brightness, press the up arrow on the Navigation bar. To decrease brightness, press the down arrow.
- 5. Press the **Save** soft key to set the contrast level, or press the **Cancel** soft key to exit.

#### **9 – Mute your phone**

- 1. Press the **Mute button** to turn Mute on. Visual confirmation displays.
- 2. Press the **Mute button** again to turn Mute off. æ a

#### **10 – Hold and resume a call**

Press **Hold button** to hold a call. Press **Resume** soft key to resume the held call.

#### **11 – Transfer a call**

- 1. Verify that you are on an active call (not on hold)
- 2. Press the **Transfer** button.
- Enter the transfer recipient's phone number.
- 4. Wait for the recipient to answer. (Or, skip to Step 5 while the call is ringing.)
- 5. Press the **Transfer** button again. The transfer is complete.

#### **12 – Call forward**

- 1. Press the **Forward All** soft key.
- 2. Enter the target phone number.
- 3. To cancel call forwarding, press **Forward Off.**

#### **13 – Call Pick-Up**

- 1. Press the **Pick Up** soft key to transfer a ringing call within your pickup group to your phone. If you have multiple lines and want to pick up the call on a non-primary line, first press the desired line button, then press **Pick Up**. If your phone supports auto-pickup, you are connected to the call
- 2. If the call rings, press the **Answer** soft key to connect to the call.

#### **14 – Conference call**

- 1. Verify that you are on an active call (not on hold).
- 2. Press the **Conference** button.
- Enter the phone number for the party you want to add (or press a speed-dial button).
- 4. Wait for the party to answer (or skip to step 5 while the call is ringing).
- 5. Press the **Conference** button again. The conference begins. Repeat these steps to add more parties, if desired.

## **15 – Check for voice messages**

#### Check for voice messages in any of these ways:

- Look at the visual message indicator lamp on your handset. You can configure the visual message indicator lamp using your User Options web pages.
- Look for a text message.
- Listen for a stutter tone from your handset, headset, or speakerphone when you place a call.
- The stutter tone is line-specific. You hear it only when using the line that has a waiting message.
- You can configure the audible message indicator using your User Options web pages.

## **16 – Dialing NGHA and KSAU Territories**

#### **From KSAU:**

Press **85** + **extension number** to dial NGHA

#### **From NGHA:**

Press **84** + **extension number** to dial KSAU-HS

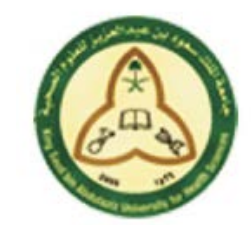

**KINGDOM OF SAUDI ARABIA King Saud bin Abdulaziz University for Health Sciences Corporate Communications Department**

Operations & Maintenance Helpdesk **– : 12345/: 91004** Operations & Maintenance: **comm.maintenance@ksau-hs.edu.sa**